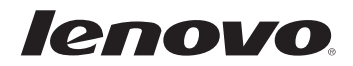

# Lenovo Miix 2 11

# Guide de l'utilisateur

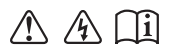

Lisez attentivement les consignes de sécurité et les conseils de la documentation fournie avant d'utiliser votre ordinateur.

#### **Remarques**

- Avant d'utiliser cet appareil, lisez tout d'abord le *Guide de sécurité et d'informations générales de Lenovo*. •
- Dans ce guide, nous supposons parfois que vous utilisez Windows® 8.1. Si vous utilisez le système d'exploitation Windows, il se peut certaines opérations présentent une légère différence. Si vous utilisez d'autres systèmes d'exploitation, il est possible que certaines opérations ne vous concernent pas.
- Les fonctions décrites dans ce document sont communes à la plupart des modèles. Il est possible que certaines fonctionnalités ne soient pas disponibles sur votre ordinateur, ou que certaines fonctionnalités incluses sur votre ordinateur ne soient pas décrites dans le manuel de l'utilisateur.
- Ce manuel s'applique aux modèles suivants : les tablettes Lenovo Miix 2 11/Miix 2 11 avec dock clavier.
- Les illustrations de ce manuel peuvent présenter des différences par rapport au produit réel. Veuillez vous reporter au produit que vous possédez. •

#### **Avis réglementaire**

- Le document *Avis réglementaire* fournit des informations sur les normes de sécurité et d'exposition aux radiofréquences. Lisez attentivement ce document avant d'utiliser des périphériques sans fil sur votre ordinateur.
- Pour le consulter, visitez le site http://www.lenovo.com, cliquez sur **Support**, puis sur **User's guides and manuals**. •

**Première édition (décembre 2013) © Copyright Lenovo 2013.**

## Table des matières

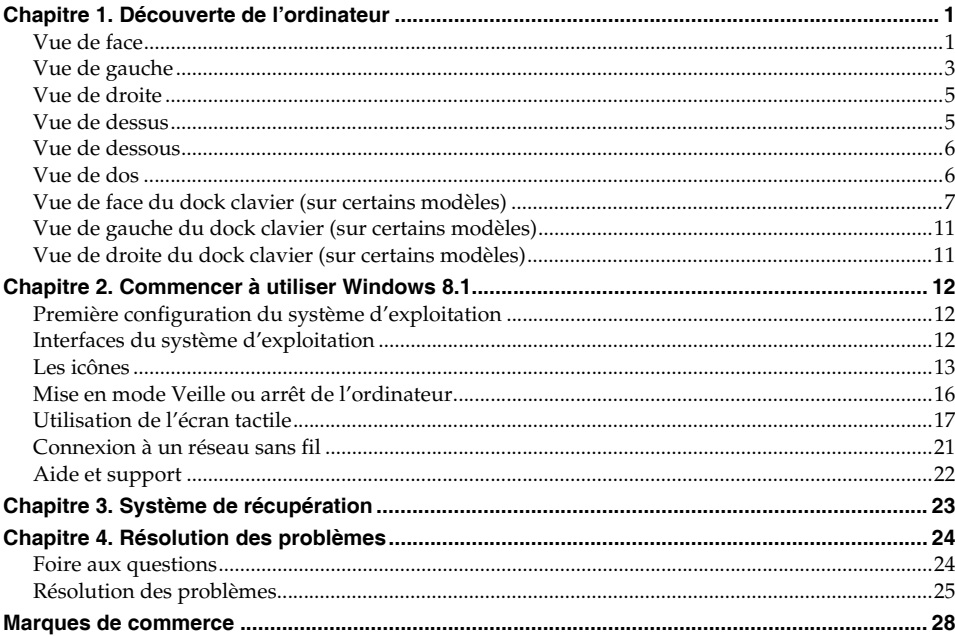

## <span id="page-4-0"></span>**Chapitre 1. Découverte de l'ordinateur**

<span id="page-4-1"></span>**U** Vue de face

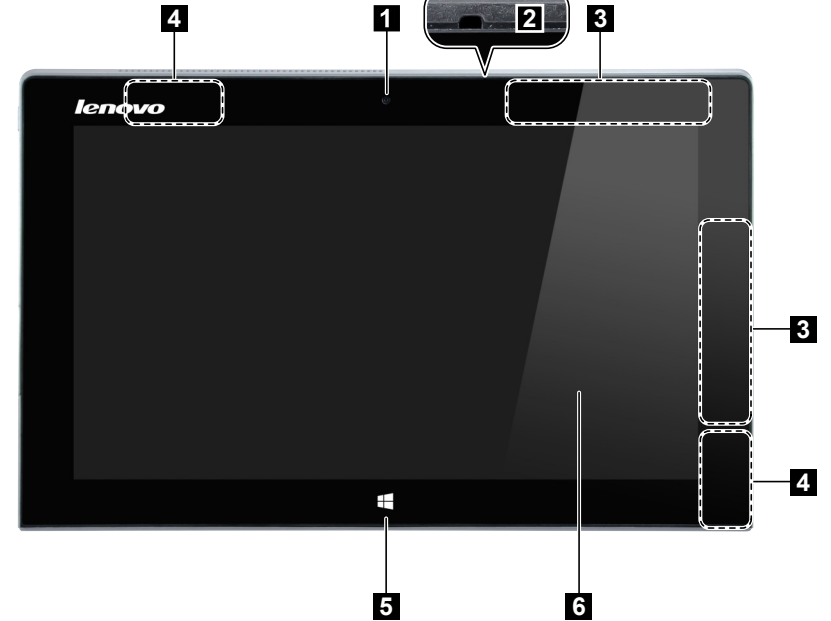

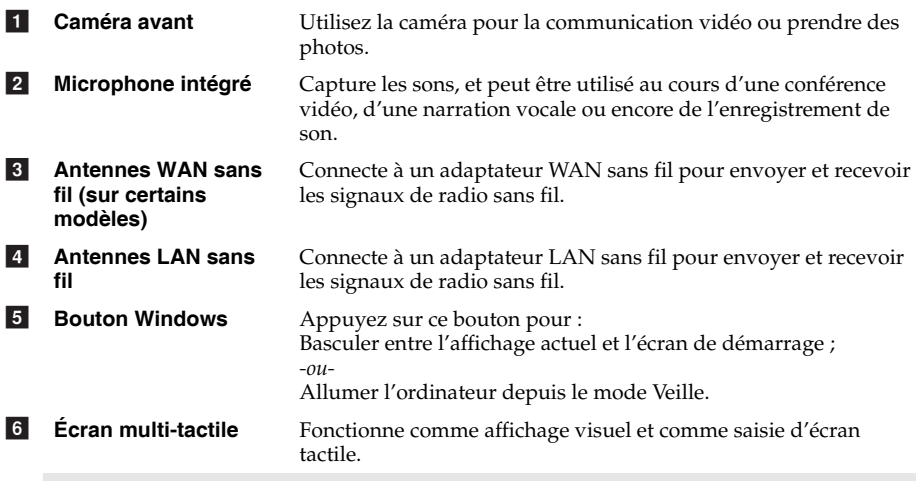

**Remarque :** [Pour de plus amples détails, consultez « Utilisation de l'écran](#page-20-1) tactile » à la page 17.

#### **Chapitre 1. Découverte de l'ordinateur**

#### **Orientation de l'écran**

Vous pouvez orienter le panneau d'affichage selon vos préférences.

Le changement d'orientation de l'affichage se fait automatiquement (alternant entre les modes portrait et paysage), en fonction de la façon dont vous le tenez.

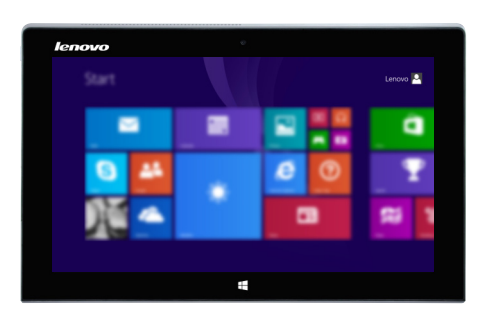

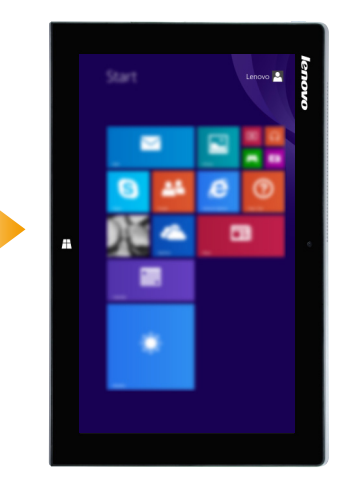

<span id="page-6-0"></span>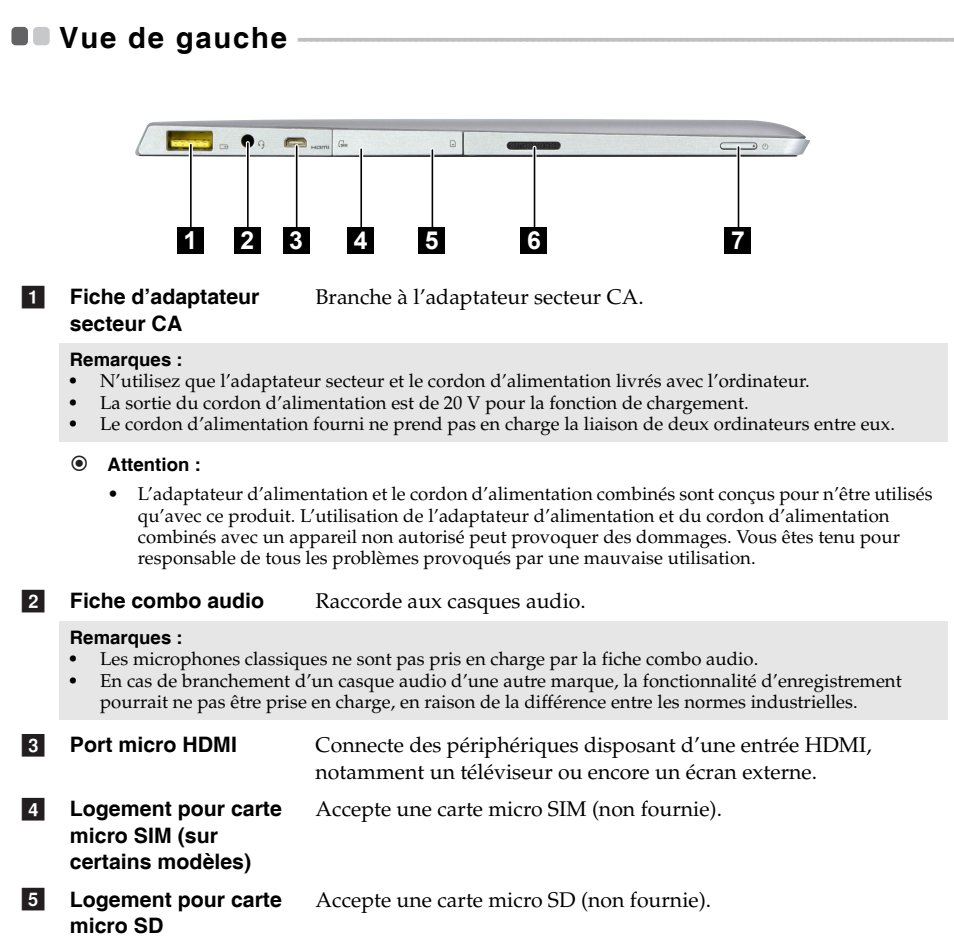

**Haut-parleur** Permettent d'avoir une sortie audio. f

#### **Chapitre 1. Découverte de l'ordinateur**

#### **Z** Bouton **d'alimentation** Lorsque la tablette est hors tension, appuyez et maintenez ce bouton enfoncé pour la mettre sous tension.

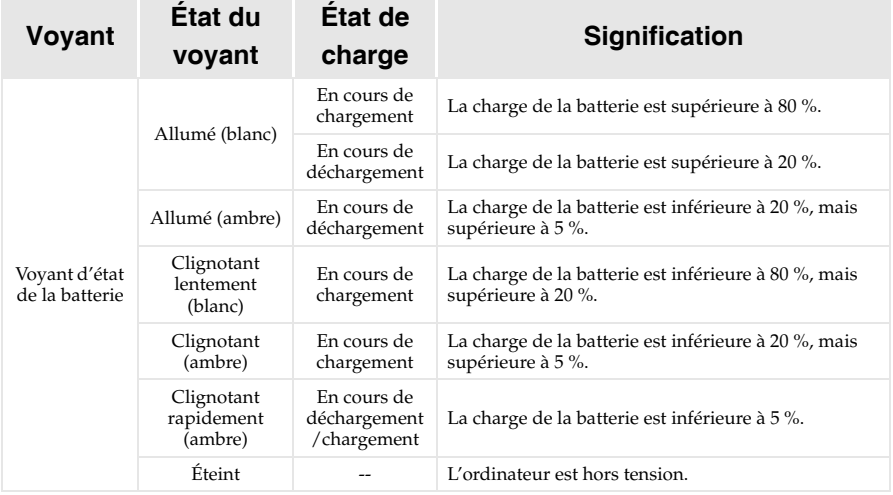

#### **En utilisant une carte micro SD (non fournie)**

Votre ordinateur prend en charge la carte micro Secure Digital (SD).

#### **Remarques :**

- **•** Insérez *seulement* une carte à la fois dans le logement.
- **•** Ce lecteur de carte ne prend pas en charge les périphériques SDIO (ex : SDIO Bluetooth, etc.).

#### **Insertion d'une carte**

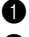

1 Ouvrez le couvercle du logement de la carte.

2 Glissez la carte jusqu'à ce que le clic vous indique qu'elle est en place.

#### **Retrait d'une carte**

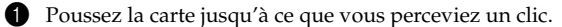

2 Retirez-la doucement du logement.

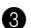

3 Fermez le couvercle du logement de la carte.

**Remarque :** Afin de prévenir tout risque de corruption des données, désactivez la carte mémoire à l'aide de la fonctionnalité de retrait sécurisé de périphérique de Windows et d'éjection de média, avant de la retirer.

<span id="page-8-0"></span>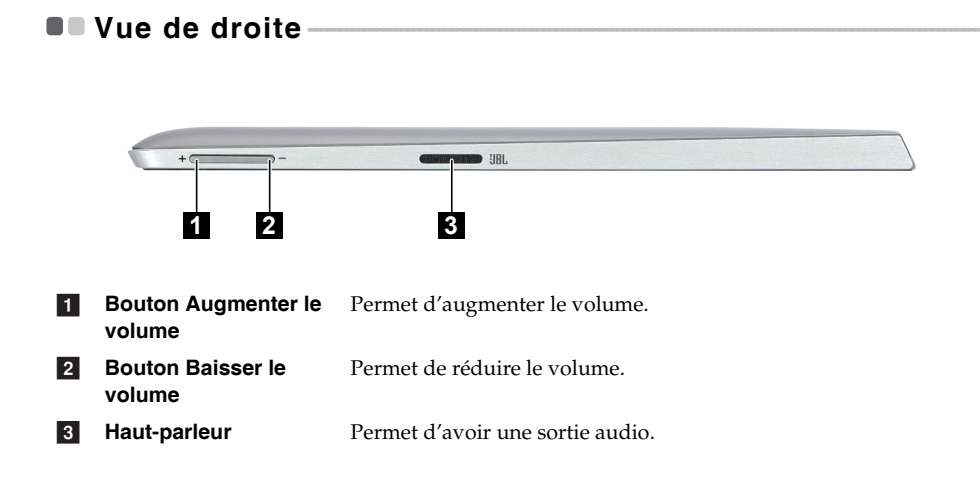

## <span id="page-8-1"></span>**OF Vue de dessus**

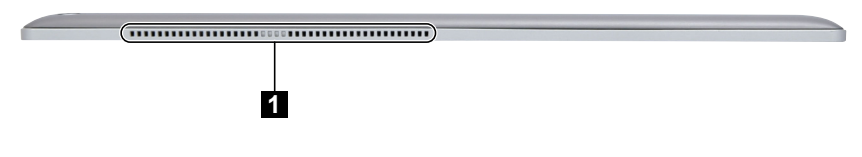

**Grilles de ventilation** Permettent de dissiper la chaleur interne. a

#### **Attention :** -

- Les fentes d'aération du côté gauche sont pour l'admission d'air, alors que celles du côté droit sont pour la sortie d'air.
- Vérifiez qu'aucune des grilles de ventilation n'est obstruée, car cela pourrait provoquer une surchauffe de l'ordinateur.

**Chapitre 1. Découverte de l'ordinateur**

<span id="page-9-0"></span>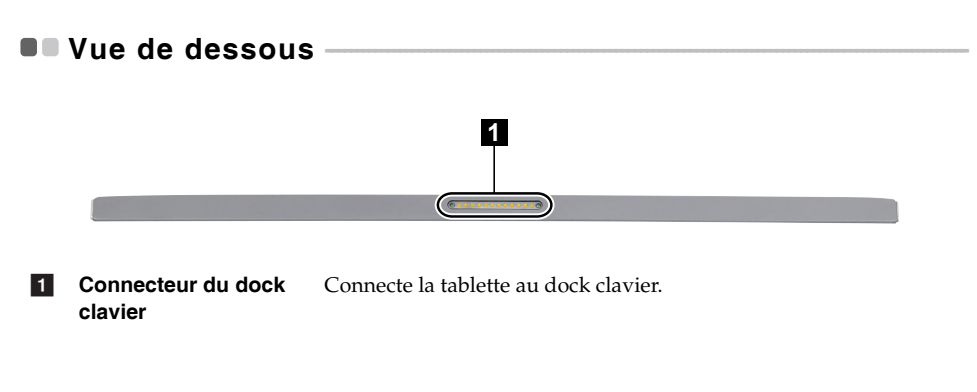

<span id="page-9-1"></span>**U** Vue de dos

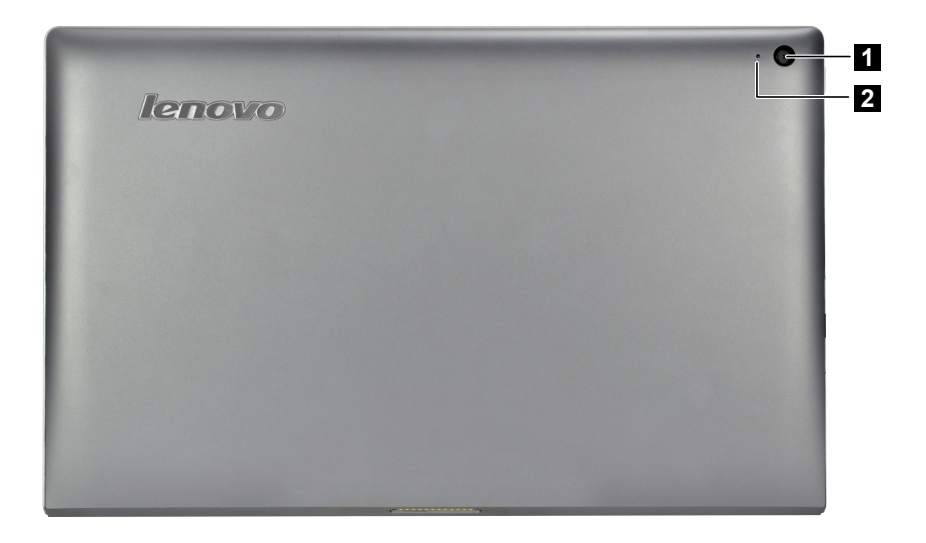

a

**Caméra arrière** Utilisez la caméra pour la communication vidéo ou prendre des photos.

**2** Indicateur de caméra **arrière**

## <span id="page-10-0"></span>**Vue de face du dock clavier (sur certains modèles) -**

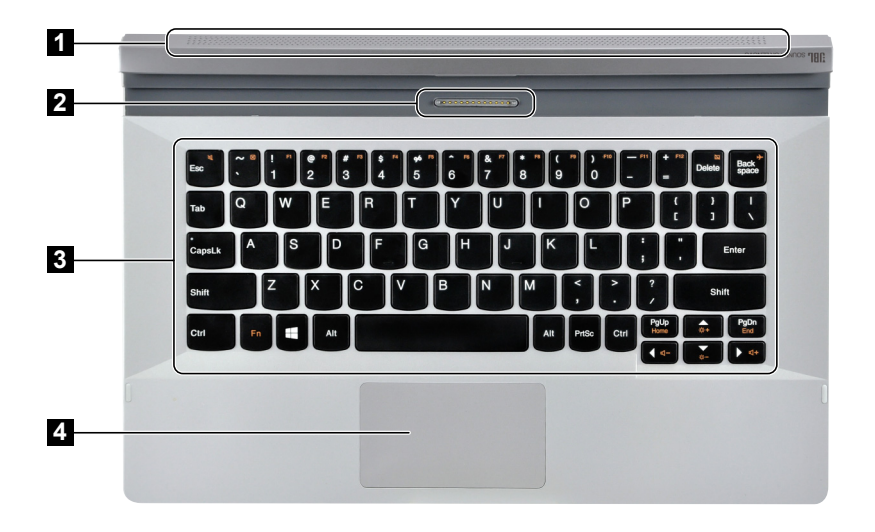

1 Haut-parleur

Permet d'avoir une sortie audio.

**Connecteur du dock clavier**  $\overline{2}$ 

Connecte la tablette au dock clavier.

- **3** Clavier
- 4 Pavé tactile

#### **Chapitre 1. Découverte de l'ordinateur**

#### ■ Combinaisons de touches de fonction

Les touches de fonction permettent de modifier instantanément certaines fonctionnalités du système. Pour utiliser cette fonction, maintenez enfoncée la touche **Fn** 1; puis appuyez ensuite sur l'une des touches de fonction 2.

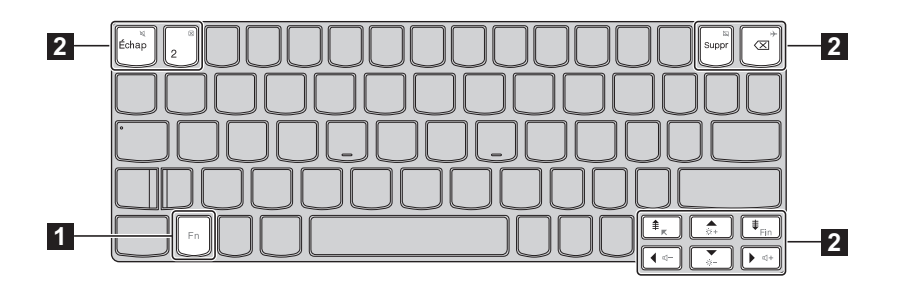

Vous trouverez ci-dessous la description des fonctionnalités relatives à chaque touche de fonction.

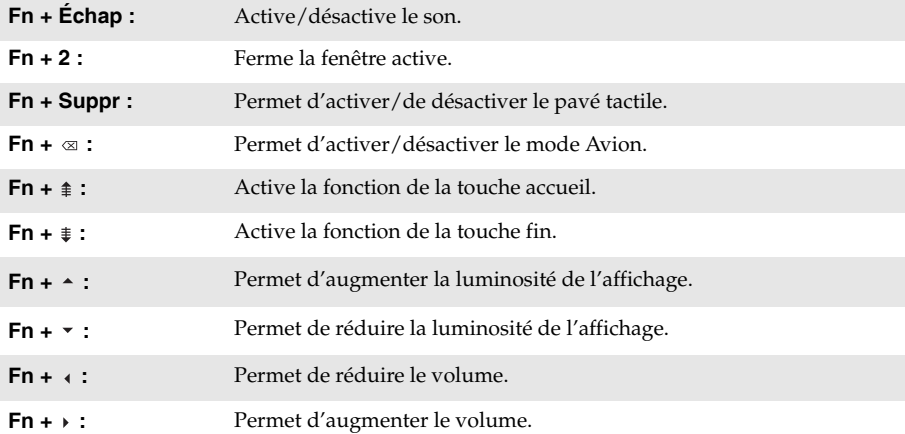

■ Combinaison de la tablette et du dock clavier (sur certains modèles) La Lenovo Miix 2 11 n'est pas qu'une tablette. Elle peut être combinée avec un dock clavier et utilisée comme un ordinateur portable.

Le dock clavier peut être inséré dans les deux sens.

#### **Mode Portable**

**Fixation de la tablette :** Alignez le connecteur du dock clavier avec la tablette, ensuite fixez-la dans le sens illustré par les flèches 1 et 2.

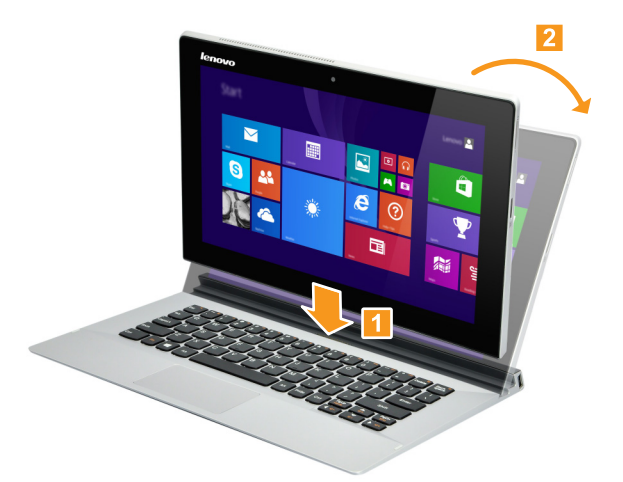

Retrait de la tablette : Retirez la tablette dans les sens illustrés par les flèches **1** et **2**.

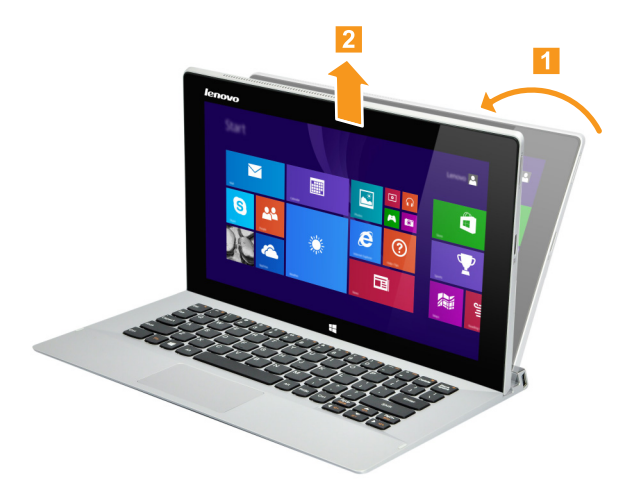

#### **Chapitre 1. Découverte de l'ordinateur**

#### **Mode Stationnaire**

**Fixation de la tablette :** Alignez le connecteur du dock clavier avec la tablette, ensuite fixez-la dans le sens illustré par les flèches 1 et 2.

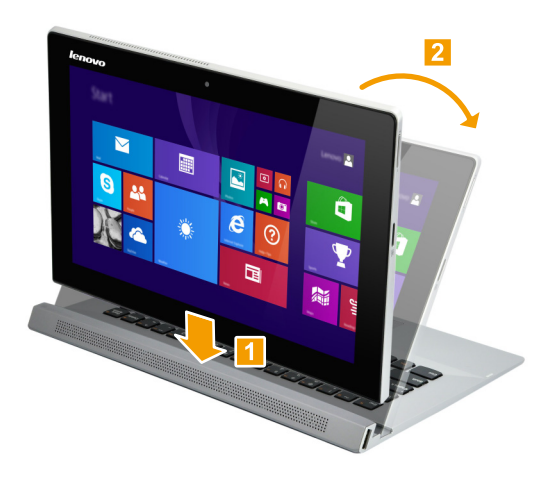

Retrait de la tablette : Retirez la tablette dans les sens illustrés par les flèches **1** et **2**.

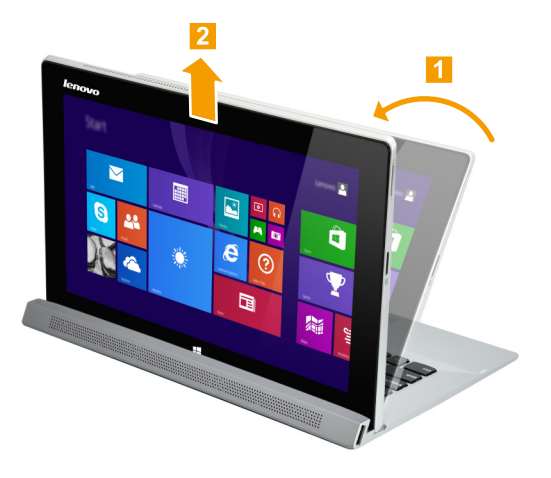

#### **Remarques :**

- **•** Veillez à ne pas endommager le connecteur lorsque vous fixez ou retirez la tablette.
- **•** Les illustrations ci-dessus ne sont que pour référence. Veuillez vous reporter au produit que vous possédez.

## <span id="page-14-0"></span>**Vue de gauche du dock clavier (sur certains modèles) -**

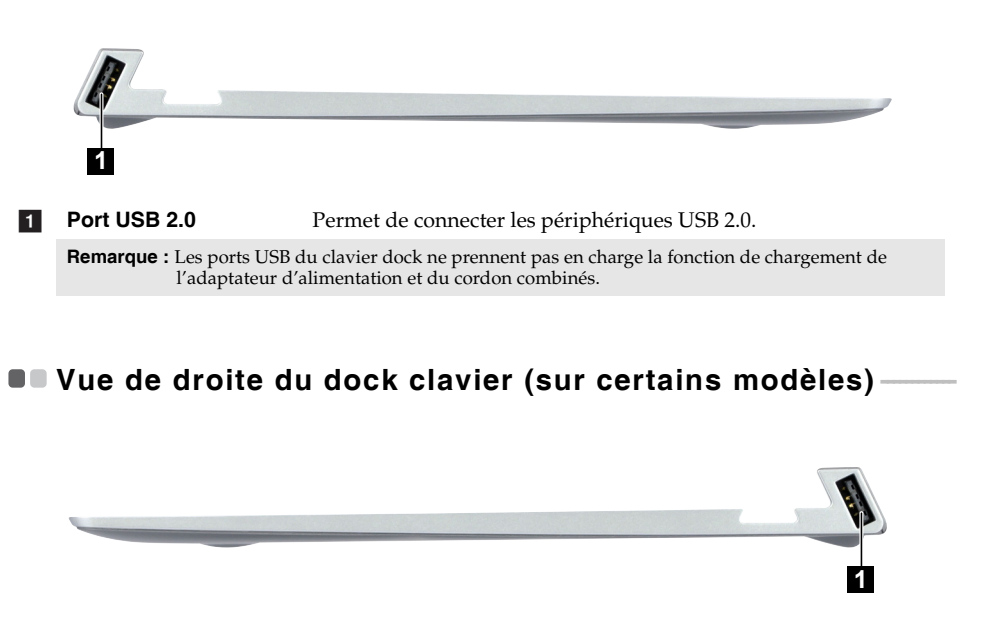

<span id="page-14-1"></span>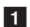

Permet de connecter les périphériques USB 2.0. **1** Port USB 2.0

**Remarque :** Les ports USB du clavier dock ne prennent pas en charge la fonction de chargement de l'adaptateur d'alimentation et du cordon combinés.

## <span id="page-15-0"></span>**Chapitre 2. Commencer à utiliser Windows 8.1**

## <span id="page-15-1"></span>**Première configuration du système d'exploitation**

Lors de la première utilisation, il se pourrait que vous ayez à configurer le système d'exploitation. Les procédures suivantes font parties du processus de configuration :

- Acceptation du contrat de licence utilisateur final
- Configuration de la connexion Internet
- Enregistrement du système d'exploitation
- Création d'un compte utilisateur

## <span id="page-15-2"></span> $\blacksquare$  Interfaces du système d'exploitation

Windows 8.1 est fourni avec deux interfaces utilisateur principales : l'écran Démarrer et le bureau.

Pour basculer entre l'écran Démarrer et le bureau Windows, effectuez l'une des actions suivantes :

- Sélectionnez la vignette du bureau Windows sur l'écran Démarrer.
- Appuyez sur la touche Windows  $\|\bullet\|$  + D (situées sur le dock clavier).

Pour basculer entre le bureau et l'écran Démarrer, effectuez l'une des actions suivantes :

- Sélectionnez **Accueil** depuis les icônes.
- Appuyez sur le bouton Windows  $\blacksquare$ .
- Déplacez le curseur dans le coin inférieur gauche ensuite sélectionnez le bouton **Accueil**.

#### **Écran Démarrer Caracter de la Bureau**

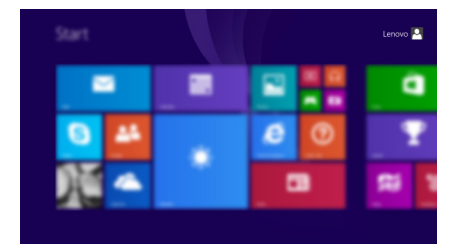

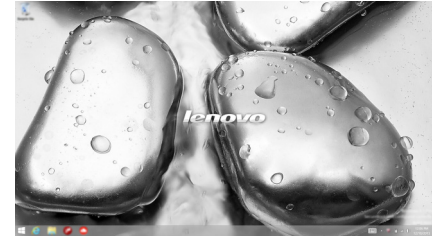

## <span id="page-16-0"></span> $\blacksquare$  Les icônes

Les **icônes** sont des boutons de navigation qui vous permettent de contrôler votre expérience de Windows® 8.1. Il s'agit de : Rechercher, Partager, Accueil, Périphériques et Paramètres. La **barre d'icônes** correspond au menu contenant les icônes.

Grâce aux cinq icônes, vous disposez de moyens plus modernes et plus rapides d'effectuer un grand nombre de tâches basiques et sont continuellement disponibles, indépendamment de l'application utilisée.

Pour afficher les icônes, effectuez l'une des actions suivantes :

- Placez le pointeur de la souris dans le coin supérieur ou inférieur droit, jusqu'à ce que la barre des icônes s'affiche.
- Utilisez un doigt pour faire glisser le coin droit de l'écran jusqu'à ce que la barre des icônes s'affiche.
- Appuyez sur la touche Windows  $\boxed{\blacksquare}$  + C (situées sur le dock clavier).

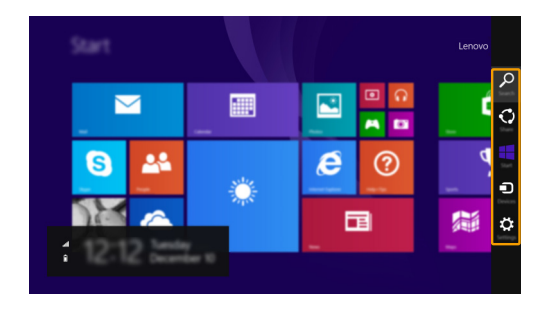

#### **Chapitre 2. Commencer à utiliser Windows 8.1**

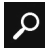

#### **Icône Rechercher**

L'icône **Rechercher** est un nouveau moyen puissant pour trouver ce que vous recherchez, y compris les paramètres, les fichiers, les images et les vidéos sur le Web etc..

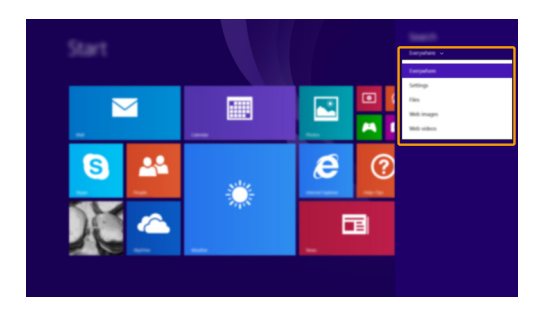

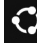

#### **Icône Partager**

L'icône **Partager** vous permet d'envoyer à vos amis, ainsi qu'à votre réseau social, des liens, des photos et bien plus encore, sans quitter l'application que vous utilisez.

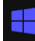

#### **Icône Accueil**

L'icône **Accueil** vous permet d'accéder rapidement à l'écran Démarrer.

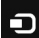

#### **Icône Périphériques**

L'icône **Périphériques** vous permet de connecter ou d'envoyer des fichiers aux périphériques externes, y compris à des lecteurs, des imprimantes et des projecteurs.

## **Icône Paramètres**

L'icône **Paramètres** vous permet d'effectuer les tâches basiques, telles que le réglage du volume, ou encore l'arrêt de votre ordinateur. Vous pouvez également avoir accès au Panneau de configuration à l'aide du de l'icône **Paramètres** lorsque vous utilisez l'écran du bureau.

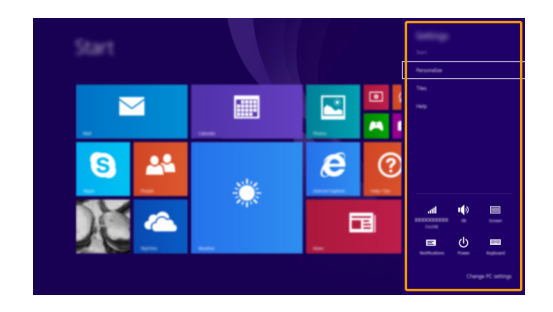

## <span id="page-19-0"></span>**Mise en mode Veille ou arrêt de l'ordinateur - - - - - - - - - - - - - - - - - - - - - - - - - - - - - - - - - - - - - - - - - - - - - -**

Lorsque vous avez terminé de travailler sur votre ordinateur, vous pouvez le mettre en mode Veille ou l'arrêter.

#### **Mise en mode Veille de l'ordinateur**

Si vous vous éloignez de votre ordinateur brièvement, mettez-le en mode Veille.

Lorsque l'ordinateur est en veille, vous pouvez le réactiver rapidement afin de reprendre son utilisation, sans passer par le processus de démarrage.

Pour mettre l'ordinateur en mode Veille, effectuez l'une des actions suivantes :

- Appuyez sur le bouton d'alimentation.
- Ouvrez les boutons, puis sélectionnez Paramètres **belance de la veille**.

Pour allumer l'ordinateur, effectuez l'une des actions suivantes :

- Appuyez sur une touche du clavier (situées sur le dock clavier).
- Appuyez sur le bouton d'alimentation.
- Appuyez sur le bouton Windows  $\blacksquare$ .
- **Arrêt de l'ordinateur**

Si vous comptez ne pas utiliser votre ordinateur pendant une période de temps prolongée, arrêtez-le.

Pour arrêter votre ordinateur, effectuez l'une des actions suivantes :

- Ouvrez les boutons, puis sélectionnez Paramètres **☆** → Alimentation (1) → Arrêt.
- Appuyez et maintenez ou cliquez-droit sur le bouton **Accueil** dans le coin inférieur gauche et

sélectionnez **Arrêter ou se déconnecter Arrêt**.

## <span id="page-20-1"></span><span id="page-20-0"></span>**Utilisation de l'écran tactile -**

Fonctionnant comme un ordinateur portable traditionnel utilisant le clavier et le pavé tactile, le panneau d'affichage peut prendre en charge les entrées comme une tablette à l'aide de l'écran tactile.

#### ■ Mouvements tactiles

Vous pouvez toucher l'écran avec un ou plusieurs doigts afin d'effectuer différentes tâches.

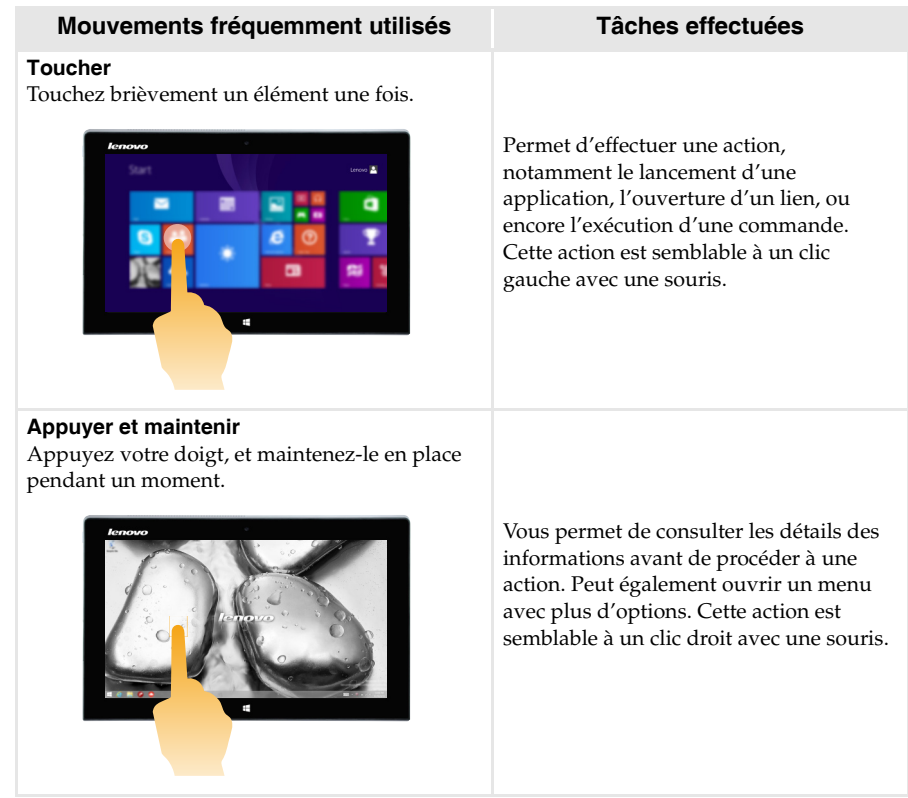

#### **Chapitre 2. Commencer à utiliser Windows 8.1**

#### (suite)

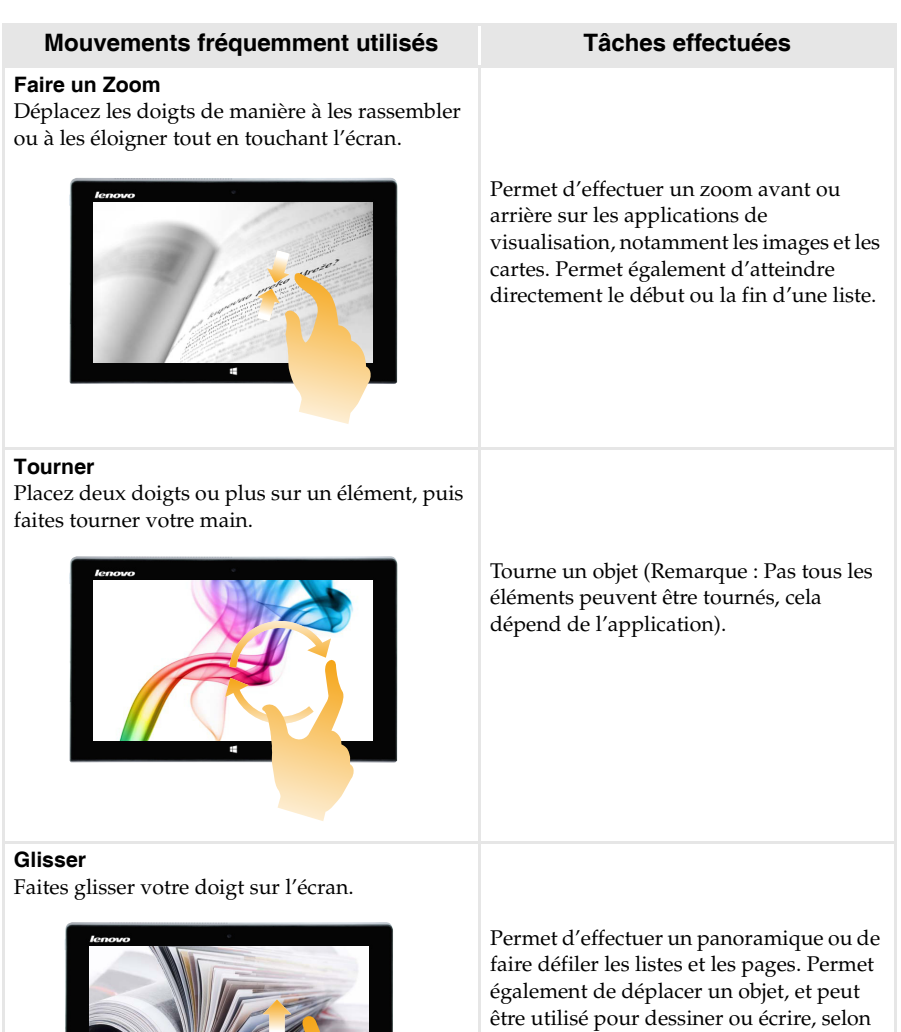

l'application. Cette action est semblable à l'action d'appuyer et de maintenir enfoncé, pour effectuer un panoramique ou faire défiler à l'aide d'une souris.

(suite)

#### **Mouvements fréquemment utilisés Tâches effectuées**

#### **Balayer**

Partez depuis un bord de l'écran, puis balayez vers le centre.

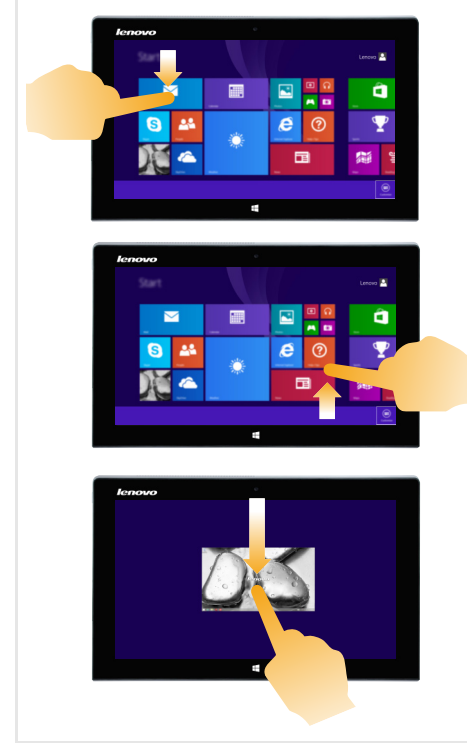

Le balayage depuis un bord supérieur vers le bas, ou dans le sens inverse permet d'afficher la barre des tâches au bas de l'écran, avec les commandes des applications, notamment l'enregistrement, la modification et la suppression.

Si une application est ouverte, vous pouvez également :

- Balayer en partant du bord supérieur vers le milieu de l'écran, sans relâcher la pression de votre doigt, afin d'ancrer l'application sur le côté gauche ou droit de l'écran. Vous permet de garder deux applications ouvertes au même moment, dans un format partagé.
- Balayer du bord supérieur tout droit vers le bas de l'écran, de manière continue et sans relâcher la pression de votre doigt, pour fermer l'application ouverte.

#### **Chapitre 2. Commencer à utiliser Windows 8.1**

(suite)

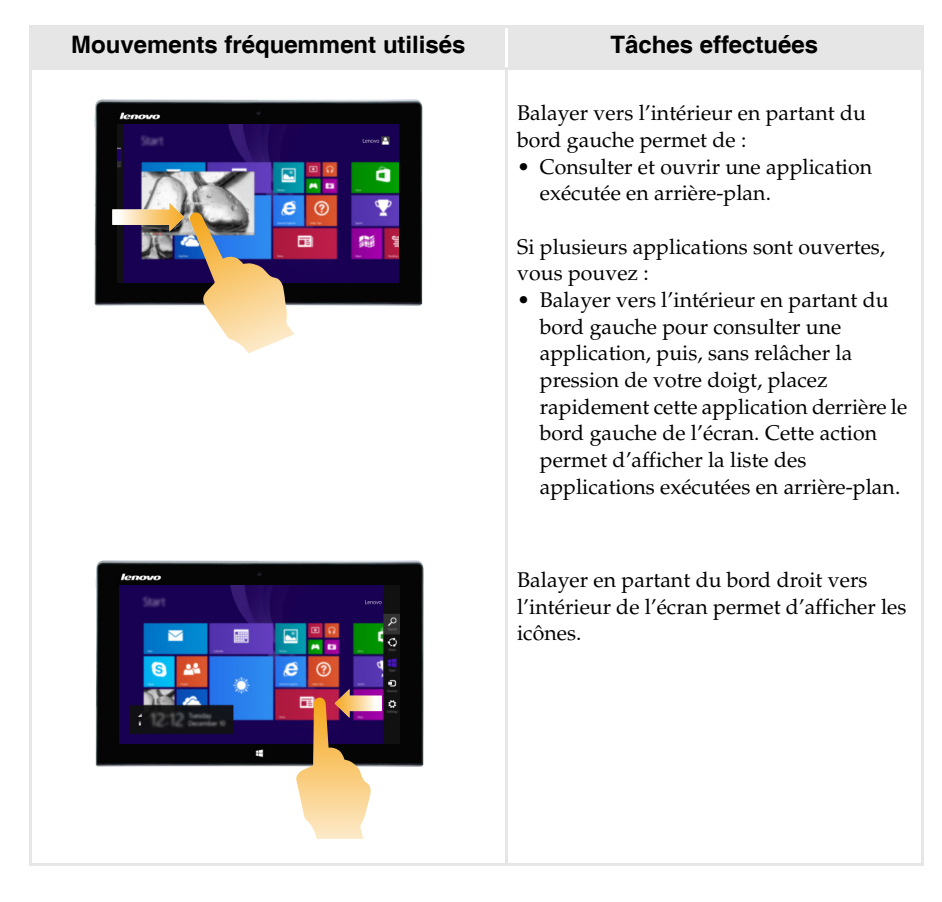

## <span id="page-24-0"></span>**Connexion à un réseau sans fil**

#### **Activation d'une connexion sans fil**

Pour confirmer la désactivation du mode Avion, accédez au bureau, puis consultez la zone de notification.

Si vous voyez l'icône  $\sqrt{2}$  affichée dans le coin inférieur droit, alors le mode Avion est actif.

Dans le cas contraire, la fonctionnalité sans fil est activée.

**Remarque :** Le mode Avion est désactivé par défaut.

Si le mode Avion est actif, effectuez l'une des actions suivantes pour activer la fonction sans fil :

- Appuyez sur **Fn** +  $\infty$  pour désactiver le mode Avion (situées sur le dock clavier).
- Ouvrez les icônes, sélectionnez **Paramètres**  $\bullet$  **pour ouvrir la page de**

configuration du réseau, puis faites basculer le commutateur du mode Avion sur **Arrêt**.

#### **Connexion à un réseau sans fil**

Une fois que le sans fil a été activé, l'ordinateur recherche les réseaux sans fil disponibles et les affiche dans la liste des réseaux sans fil. Pour se connecter à un réseau sans fil, cliquez sur le nom du réseau dans la liste, puis sur **Se connecter**.

**Remarque :** La connexion sur certains réseaux nécessite une clé de sécurité réseau, ou encore une phrase secrète. Pour se connecter à l'un de ces réseaux, demandez la clé de sécurité ou la phrase secrète à l'administrateur réseau, ou au fournisseur d'accès Internet (FAI).

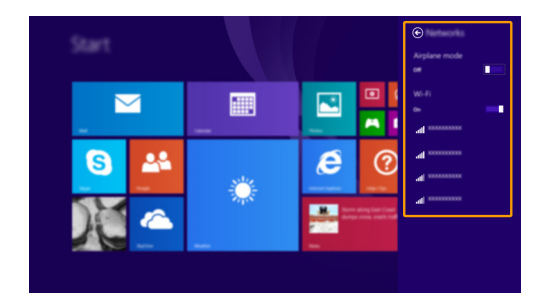

## <span id="page-25-0"></span>**Aide et support-**

En cas de problème quant à l'utilisation du système d'exploitation, consultez le fichier Aide et support. Pour ouvrir le fichier Aide et support, effectuez l'une des actions suivantes :

• Sélectionnez l'icône **Paramètres**. Sélectionnez **Aide**.

Vous pouvez lire le fichier Aide et support Windows sur votre ordinateur. Vous pouvez également obtenir une aide et un support en ligne en cliquant sur le lien en dessous de **Obtenir plus**.

**Remarque :** Windows 8.1 propose également une application intitulée **Aide+Conseils**. Disponible sur l'écran Démarrer, celle-ci vous permet d'en savoir plus sur les nouvelles fonctionnalités de Windows 8.1.

## <span id="page-26-1"></span><span id="page-26-0"></span>**Chapitre 3. Système de récupération**

#### **Introduction**

La **Réinitialisation rapide** est un outil de récupération intégré qui permet aux utilisateurs de restaurer leur système d'exploitation à son état initial. Cela préserve leurs données et personnalisations importantes, sans avoir besoin de sauvegarder leurs données à l'avance. Les fonctionnalités de la **Réinitialisation rapide** suivantes sont disponibles pour les utilisateurs depuis différents emplacements, à l'intérieur de Windows :

#### **Actualisation de l'ordinateur**

Résout les problèmes de logiciel en réinstallant la configuration d'usine par défaut. Cela préserve les données de l'utilisateur, les paramètres importants et les applications Windows Store précédemment achetées depuis Windows Store.

#### **Réinitialisation de l'ordinateur**

Préparer l'ordinateur pour le recyclage ou le transfert de propriété. Cela réinstalle la configuration d'usine par défaut et renvoie toutes les données utilisateur et les applications à l'état de leur première expérience machine OOBE.

#### **Utilisation du Réinitialisation rapide**

La **Réinitialisation rapide** peut être lancée en utilisant une des méthodes suivantes :

- Bouton Alimentation + bouton de Volume haut :
	- Eteignez l'ordinateur et attendez au moins cinq secondes.
	- Appuyez et maintenez enfoncé le bouton de volume haut et ensuite appuyez sur le bouton d'alimentation, jusqu'à ce que le Menu Novo s'affiche à l'écran.
- Paramètres PC sous Windows
	- Paramètres PC sous Windows  $\rightarrow$  Mise à jour et récupération  $\rightarrow$  Récupération  $\rightarrow$

 $Démarrage$  avancé  $\rightarrow$  sélectionnez **Redémarrer maintenant**.

Pour de plus amples instructions, consultez le fichier Aide et support Windows sur votre ordinateur.

## <span id="page-27-0"></span>**Chapitre 4. Résolution des problèmes**

## <span id="page-27-1"></span>■■ Foire aux questions

Cette section organise le forum aux questions par catégories.

#### **Recherche d'informations**

#### **Quelles mesures préventives de sécurité dois-je appliquer lorsque j'utilise mon ordinateur ?**

Le G*uide de sécurité et d'informations générales de Lenovo* fourni avec l'ordinateur contient les mesures préventives de sécurité relatives à l'utilisation de votre ordinateur. Lisez et suivez toutes les précautions lors de l'utilisation.

#### **Où puis-je consulter les spécifications matérielles de mon ordinateur ?**

Vous pouvez trouver les caractéristiques matérielles de votre ordinateur dans les brochures imprimées fournies avec votre ordinateur.

#### **Où puis-je trouver les informations sur la garantie ?**

Pour la garantie applicable à votre ordinateur, notamment la période et les services du type de garantie, consultez le dépliant *Guide de sécurité, garantie et d'installation (SWSG)* accompagnant votre ordinateur.

#### **Pilotes**

#### **Où puis-je trouver les pilotes des différents périphériques de mon ordinateur ?**

Vous pouvez également télécharger les pilotes de périphérique les plus récents sur le site Internet de support aux consommateurs Lenovo.

#### **Obtenir de l'aide**

#### **Comment puis-je contacter le centre de support client ?**

Consultez au Chapitre 3. Assistance et service dans le *Guide de sécurité et d'informations générales de Lenovo.*

## <span id="page-28-0"></span>**Résolution des problèmes**

Si vous ne trouvez pas votre problème, voir le chapitre 1. La section suivante décrit uniquement les problèmes qui ne sont pas du ressort des informations plus détaillées du Chapitre 1.

## **Problèmes d'affichage**

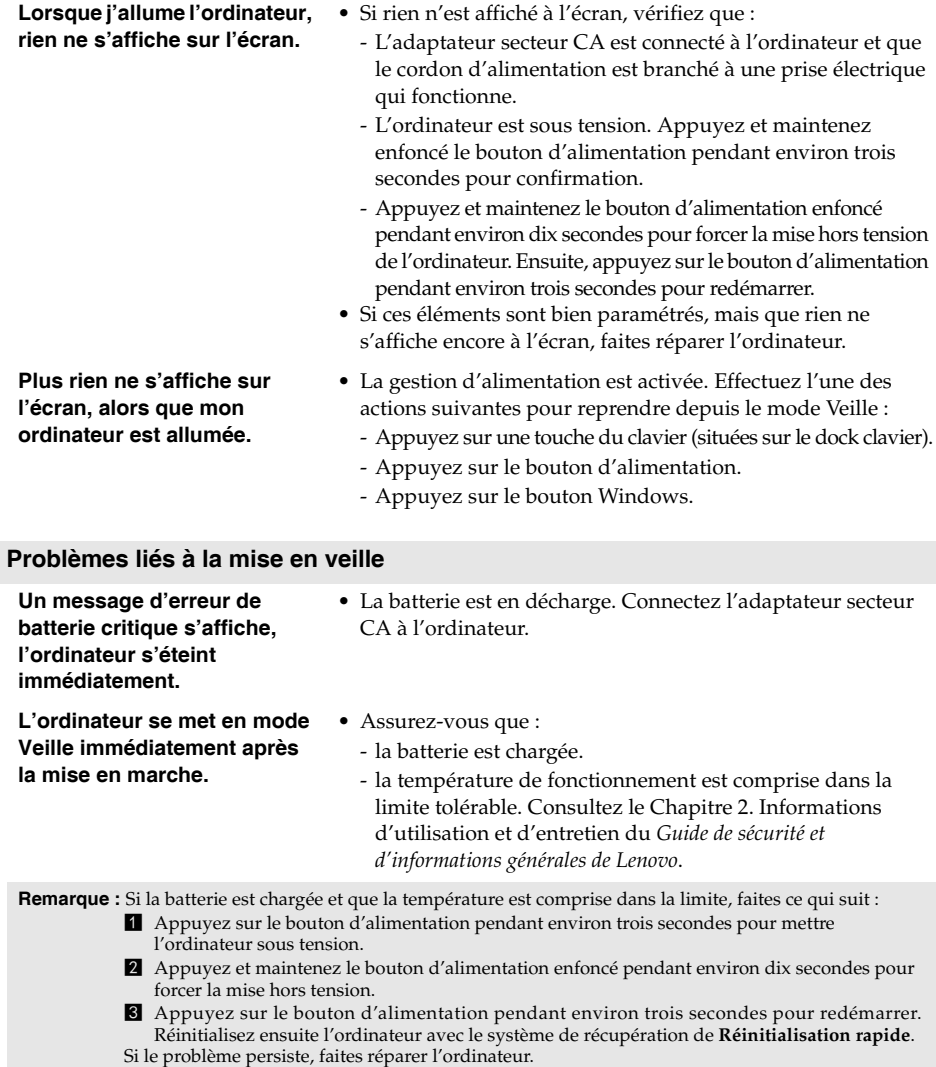

#### **Chapitre 4. Résolution des problèmes**

#### **L'ordinateur ne se réactive pas depuis le mode Veille et ne fonctionne pas.**

- Si l'ordinateur ne quitte pas le mode veille, il se pourrait que la batterie soit déchargée.
- Si votre ordinateur est en mode veille, connectez l'adaptateur secteur CA à l'ordinateur. Ensuite, appuyez sur la touche Windows ou sur le bouton d'alimentation.
- Si votre ordinateur est hors tension, branchez l'adaptateur secteur CA à l'ordinateur. Ensuite, appuyez sur le bouton d'alimentation pour reprendre le fonctionnement.

**Remarque :** Si le système ne quitte toujours pas le mode veille, il a cessé de répondre, et vous ne pouvez pas mettre l'ordinateur hors tension, forcez l'arrêt de l'ordinateur (il est possible que les données non sauvegardées soient perdues). Pour réinitialiser l'ordinateur, appuyez et maintenez le bouton d'alimentation enfoncé pendant environ dix secondes ou plus. Si l'ordinateur ne parvient toujours pas à se réinitialiser, retirez l'adaptateur secteur CA.

#### **Problèmes liés à l'écran**

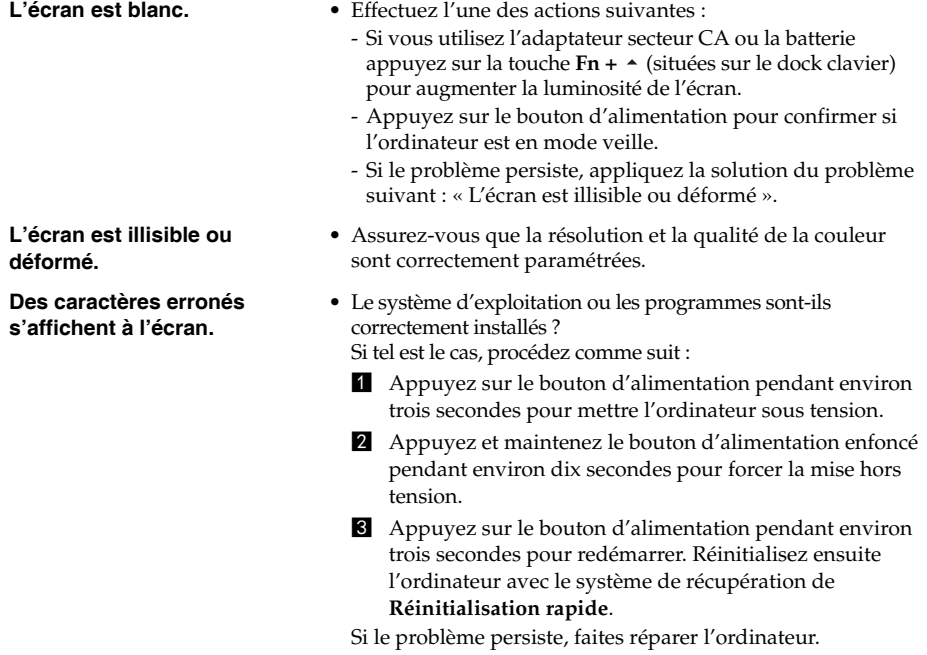

### **Chapitre 4. Résolution des problèmes**

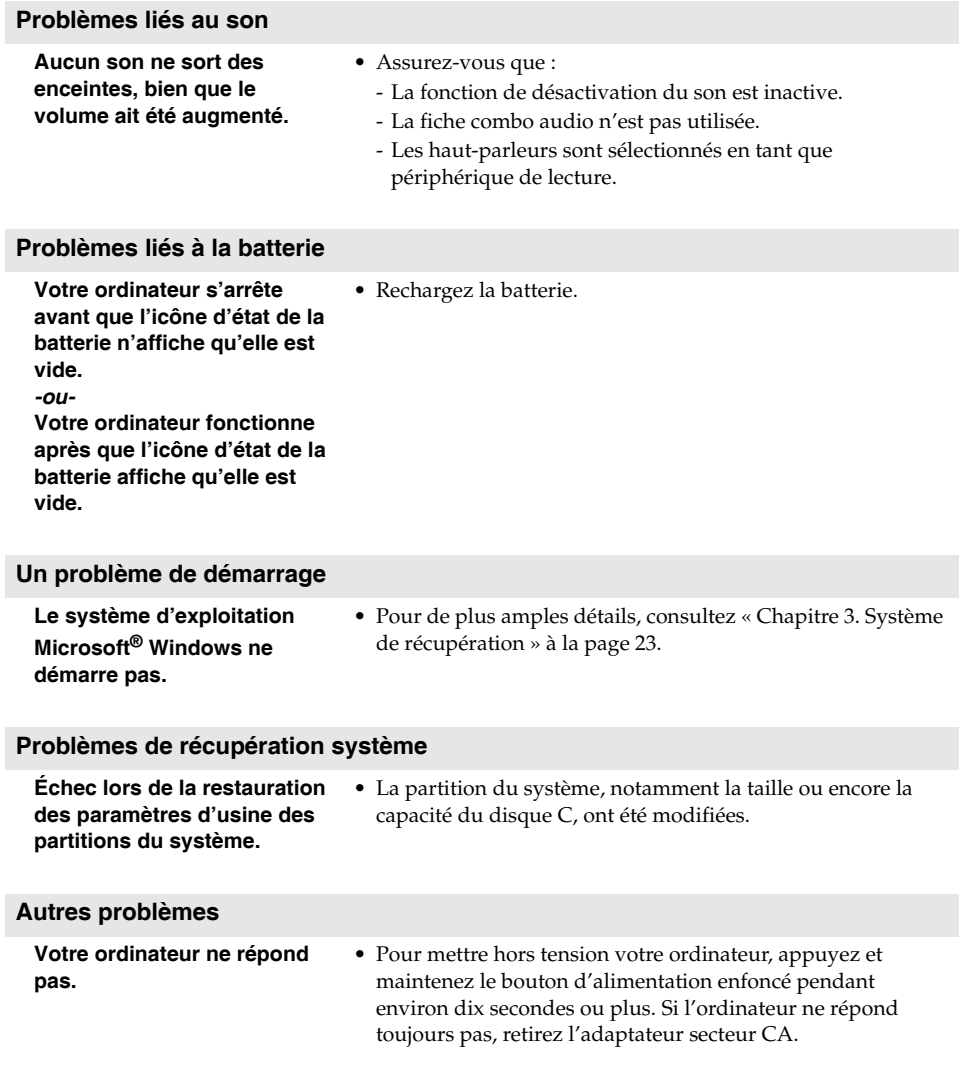

## <span id="page-31-0"></span>**Marques de commerce**

Lenovo est une marque de commerce ou une marque déposée de Lenovo en France et/ou dans d'autres pays.

Microsoft et Windows sont des marques de commerce de Microsoft Corporation aux États-Unis, dans d'autres pays ou les deux.

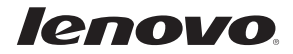

Rev. AA00©Lenovo China 2013<br>The V. AA00<br>Rev. AA00 fr-FR Rev. AA00